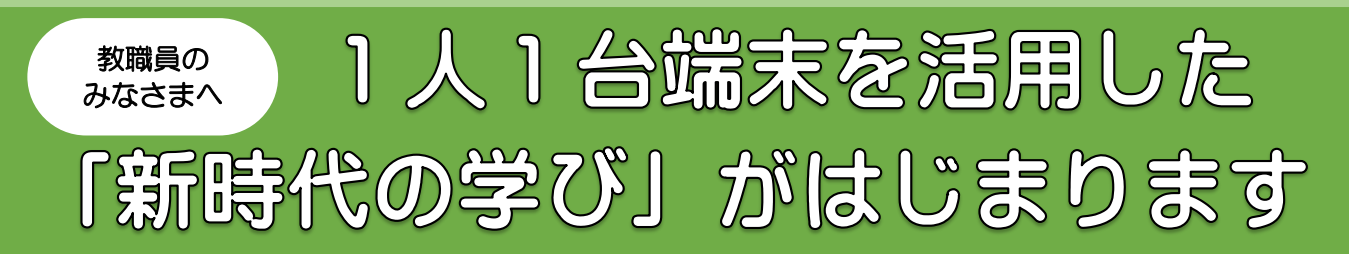

Society5.0(超スマート社会)の時代が現実味を帯びる中、この新しい時代を生き 抜く子どもたちの資質・能力を育む上で、ICT の活用は不可欠です。室蘭市は小中学校 に1人が1台の「Chromebook(クロームブック)」端末を使うことのできる環境を整 えました。学習活動の一層の充実と、主体的・対話的で深い学びの視点からの授業改善 に向け、日常の授業の中で積極的に活用していきましょう。

Chromebook 端末について

インターネット検索サイトを運営する Google 社が開発した OS (基本ソフト)で 動作するノートパソコンで、「Google Workspace for Education (グーグル・ワーク スペース・フォー・エデュケーション)」というクラウドサービスの使用が前提となります。

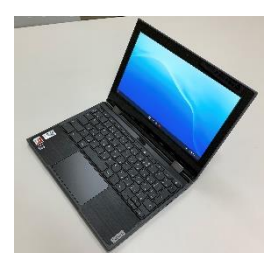

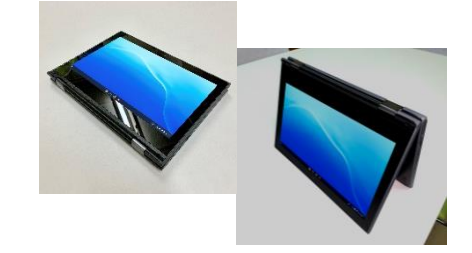

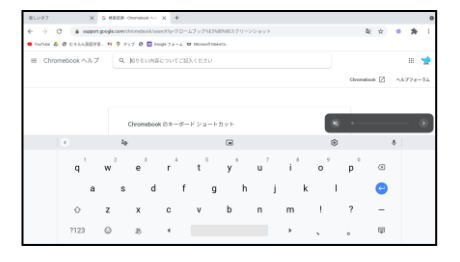

室蘭市で導入した Chromebook 端末

タブレットスタイルやテントスタ イルでの使用もできます

タブレットスタイルなどの時は、 タッチ操作での入力ができます。

●キーボードが少し Windows パソコンとちがいます

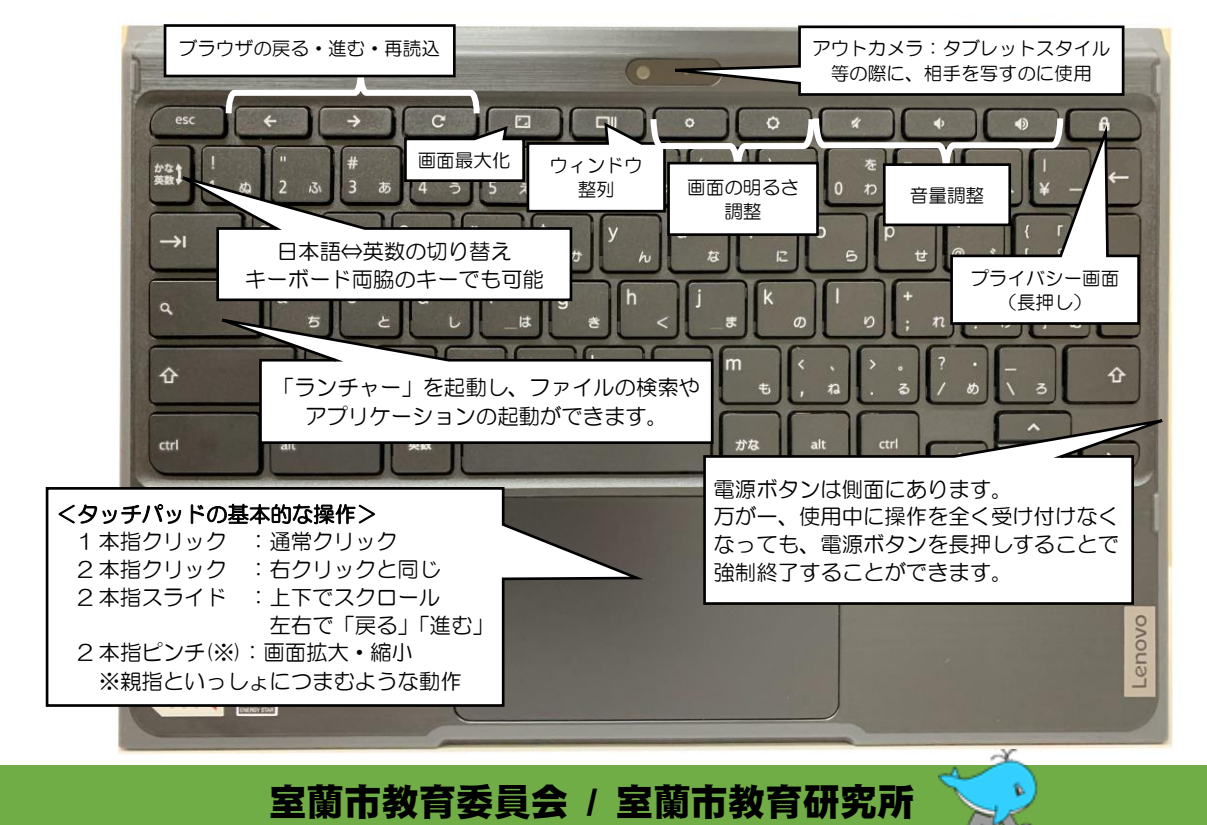

## Google Workspace for Education について

は、市教委から配布します。児童用はパスワ: ードも一緒に配布します。教師用は、初回ロ グイン時に各自でパスワードを設定してく ださい。

**室蘭市の Google アカウントの例** 【「北海 道子」さんのアカウント】 hokkai.michiko1302x@muroran.ed.jp ※教員用アカウントに整理番号等はつきません (同姓同名の方に識別文字がつく場合があります)。 玉石 | 小学校入学年度 | 整理番号 |

※パスワード入力が難しい児童向けに、QR コードに よるログインも可能です(室蘭市端末の場合)。

Google

●Chromebook 端末以外から利用するには

**CAC ROO** 

 $\overline{AB} + \overline{B}$ 

利用の際に必要となる Google アカウント データは、クラウドとよばれるインター ネット上の領域に保存されるので、別な場 所の PC やスマートフォンなどからも、同 じアカウントでアクセスできます。また、 他の人との協働作業も可能です。

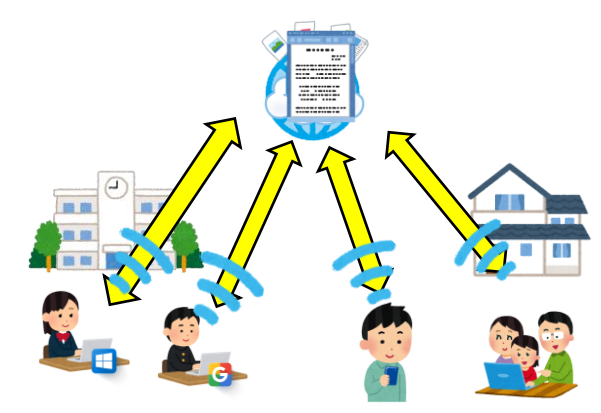

PC の場合は、インターネットブラウザ から、Google のホーム画面にアクセスし て、ログインします。ブラウザは、Internet Explorer 以外のものを使用してください。 Google 社の Chrome がおすすめです。 スマートフォンやタブレットの場合は、 お使いの環境に応じてアプリケーションの インストールが必要となります。

このボタンをクリックし、アカウント(〇〇〇@muroran.ed.jp)、 パスワードを入力してログインします。

> 各アプリケーションの詳細は 室蘭市教育研究所の研修動画 クリップをご参照ください。

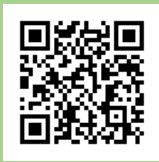

## 重 要!

muroran.ed.jp のアカウントでログインして校務等を 行う際は、自身所有 PC を使用する、個人情報(児童生 徒の成績や健康状況、教職員の人事情報など)を G ドラ イブへ保管や送受信しない、など室蘭市の Google Workspace for Education 利用ガイドラインにした がってください。

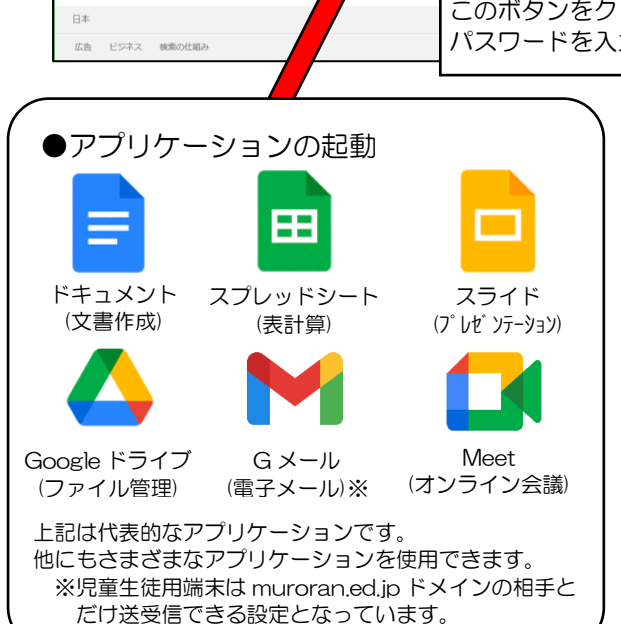

## 1人1台端末を活用した指導事例

学校における ICT を活用した学習場面は、A「一斉学習」、B「個別学習」、C「協働 学習」の3つに分類されます。

(文部科学省「学びのイノベーション」実践研究報告書より)

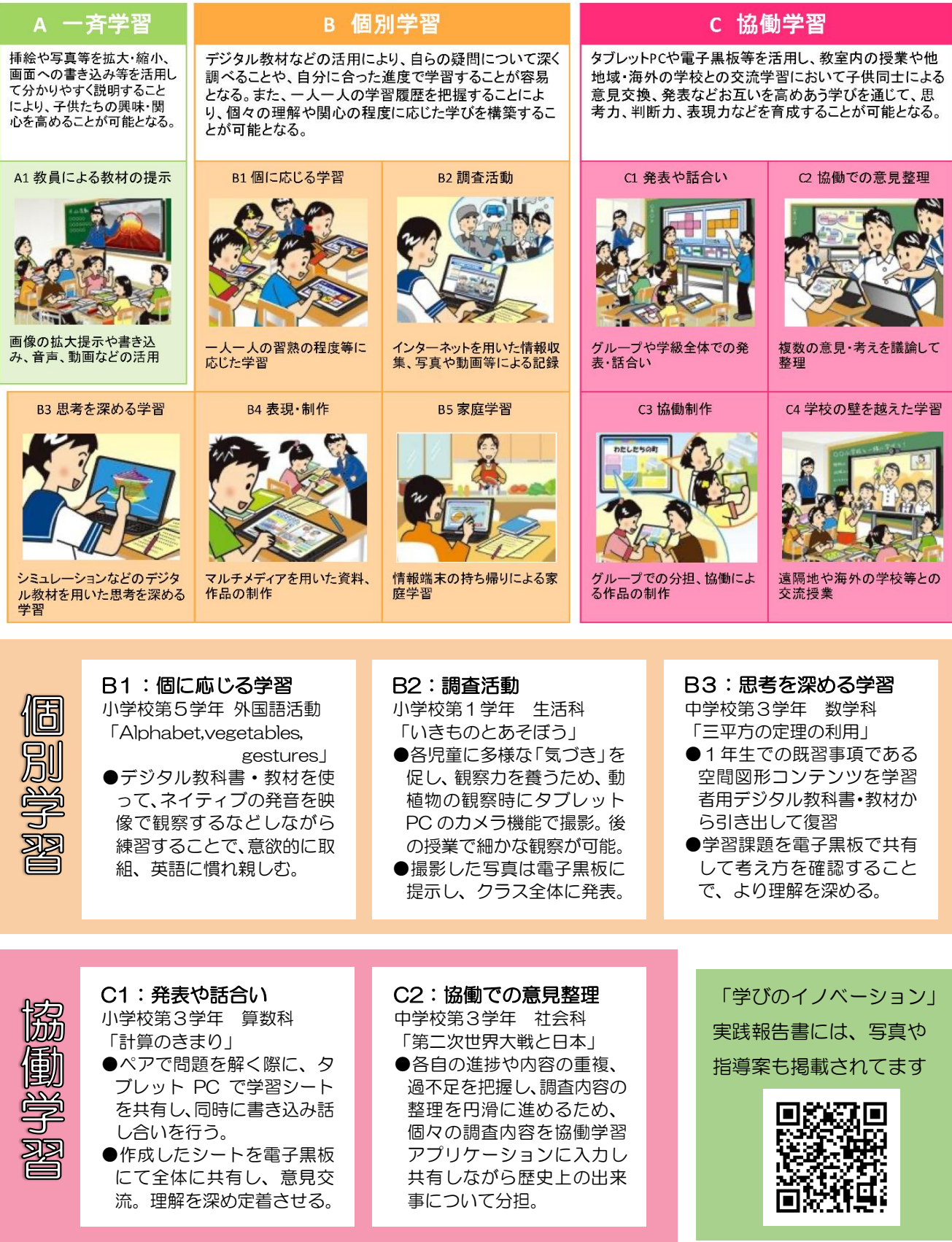

※ 指導学年、教科・領域、単元名は授業実践当時のものです。詳しくは実践報告書をご覧ください。

## 1人1台端末活用についてのQ&A

- 同じ Google アカウントをいつまで使えますか?  $\Omega$
- A 教師用アカウントは、市内小中学校であれば転勤後も同じように使えます。ただし市外へ転勤 する場合はアカウントが抹消されますので、再度室蘭市への転勤があってもデータは引き継がれ ず、新しいアカウントとなります。

児童生徒用アカウントも同様で、市内の小学校から中学校への進学や転校の際は、同じアカウ ントを使うことができます。中学校卒業時や市外へ転校した場合、アカウントは抹消されます。

- パスワードの管理について教えてください。  $\Omega$
- A 教師用アカウントのパスワードは、初回ログイン時に各自で設定します。パスワードがわから なくなってしまった際は、市教委へご連絡ください(※)。児童生徒アカウントのパスワードは、 学校へ一覧でお送りしていますので、各校のICT担当者へお問い合わせください。万一各校に て不明となった際は、市教委へご連絡ください(※)。

児童生徒へのアカウントやパスワードについての指導は、発達段階や状況に合わせて行ってく ださい。低学年等キーボード入力が難しい場合は、QR コードを Chromebook 内蔵カメラで読 み取ってログインできます。QRコードのカードやパスワードが、他の児童生徒に使われたり、 校外に流出したりすることのないよう、適切な管理・指導をお願いいたします。

- Chromebook から印刷するには?  $\Omega$
- A Chromebook から直接印刷することはできません。印刷したいデータを Google ドライブの 共有フォルダに保存するなどして、教師用 WindowsPCからアクセスし、印刷してください。
- Chromebook を大型モニターやプロジェクターにつなぐには?  $\Omega$
- A USB-C端子をHDMI端子等に変換する市販のアダプターが必要です。 アダプターを本体の USB-C 端子に接続し、HDMI ケーブルなどで大型 モニターやプロジェクターに接続してください。

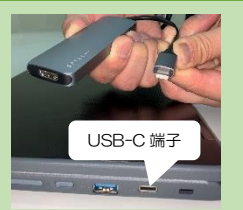

- 児童生徒が Chromebook を持ち帰ってもいいの?  $\Omega$
- Chromebook の持ち帰りについては、全ての家庭でのインターネットへの接続の保障等環境 A 整備と、各学校の指導体制整備が必要です。現在急ピッチで各方面との調整を行っておりますの で、当面は校内での活用をお願いします。
- Chromebook が壊れたときは?  $\Omega$ 基本的には、学校にある予備機と
- の交換にて対応していただきます。 まずは、壊れた際の状況をできるだ け詳しく把握した上で、情報教育セ ンターへご連絡(※)ください。
- ※ お問い合わせは学校 ICT 担当者を通じてお願いします。 教師用アカウント : 総 務 課 22-5101 児童生徒アカウント:学 校 教 育 課 22-5055 機器のトラブル :情報教育センター 090-6692-1557
	- 教育研究所では、今後も 最新の情報をお伝えします。 ぜひご活用ください!

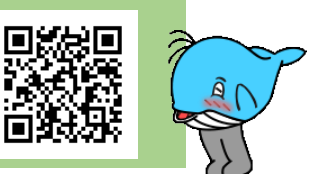